# Spatial 시민교육

ArtData 장대용

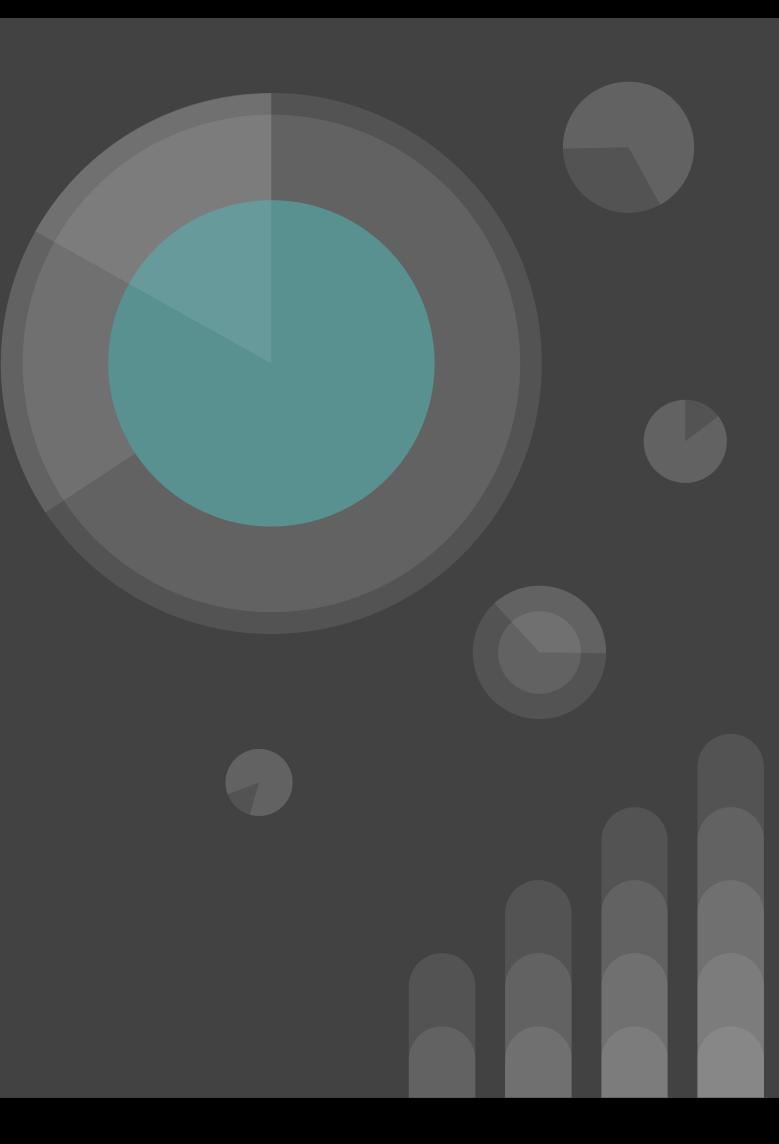

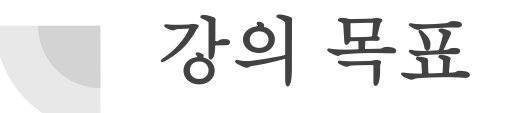

- Spatial의 공간 만들기를 통하여 Spatial의 기능을 익힌다.
- Skecthfab을 연동하여 외부 모델들을 이용해본다.
- 내가 만든 공간을 웹상에 개시한다.

## Spatial 의 메인 페이지 구성

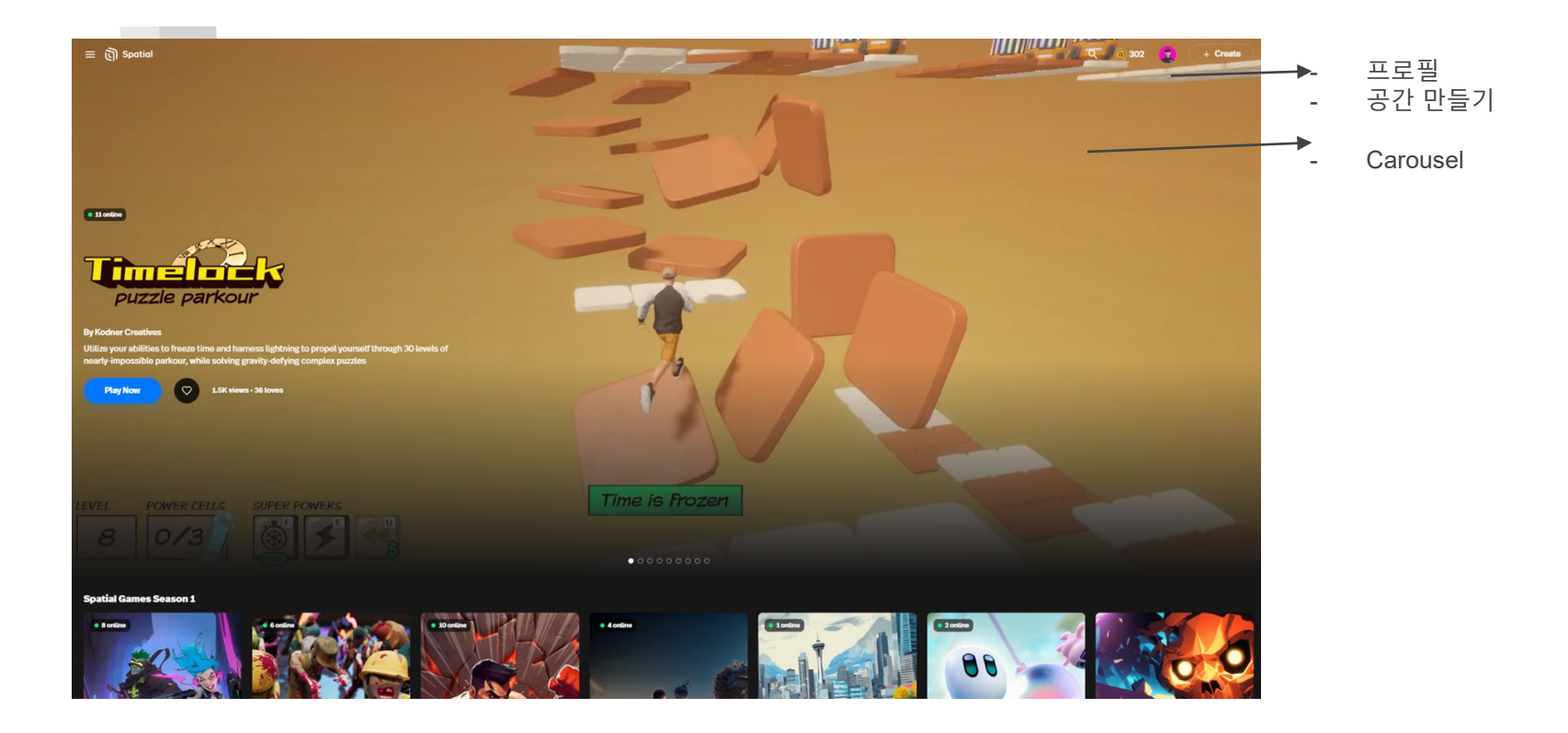

계정생성

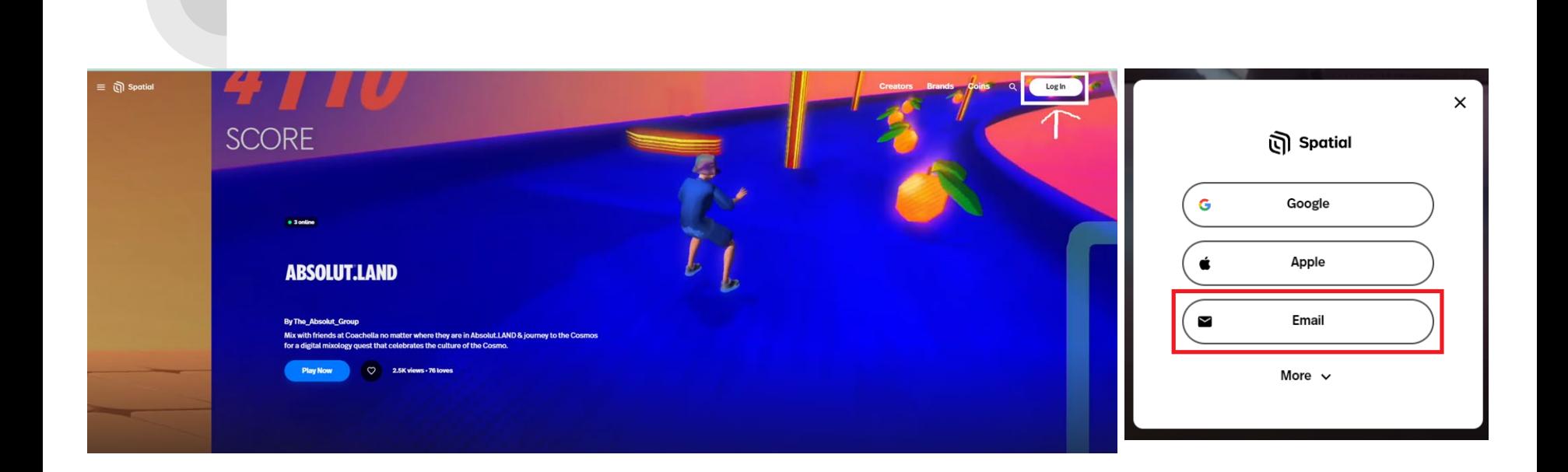

계정생성

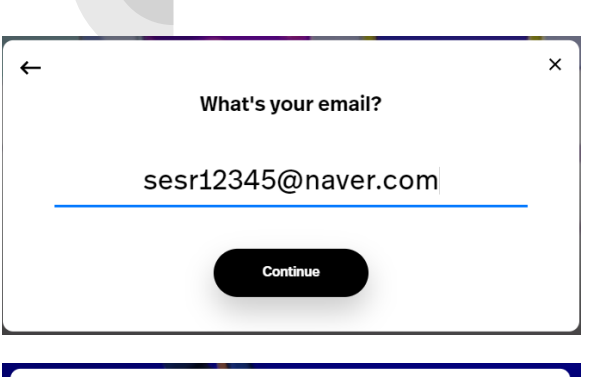

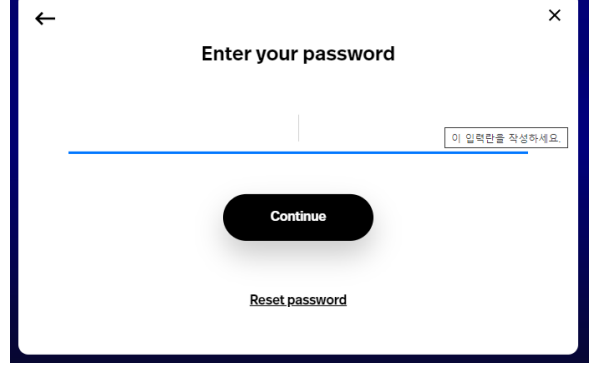

#### 메일 주소를 입력합니다.

#### 비밀번호를 설정합니다.

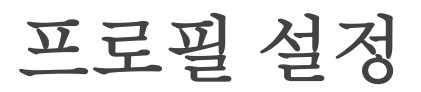

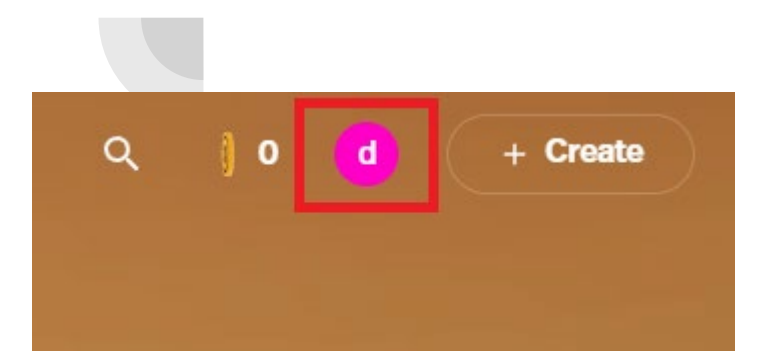

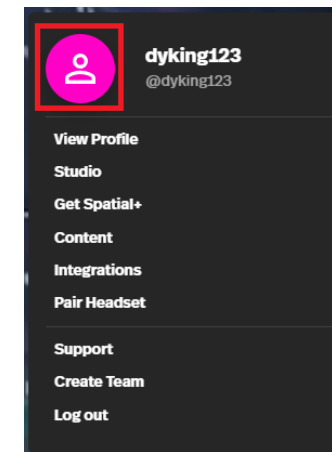

#### 클릭합니다.

### 프로필 윈도우에서 사 진을 클릭합니다.

**ShortCut** [https://Spatial.io/profile](https://spatial.io/profile,)

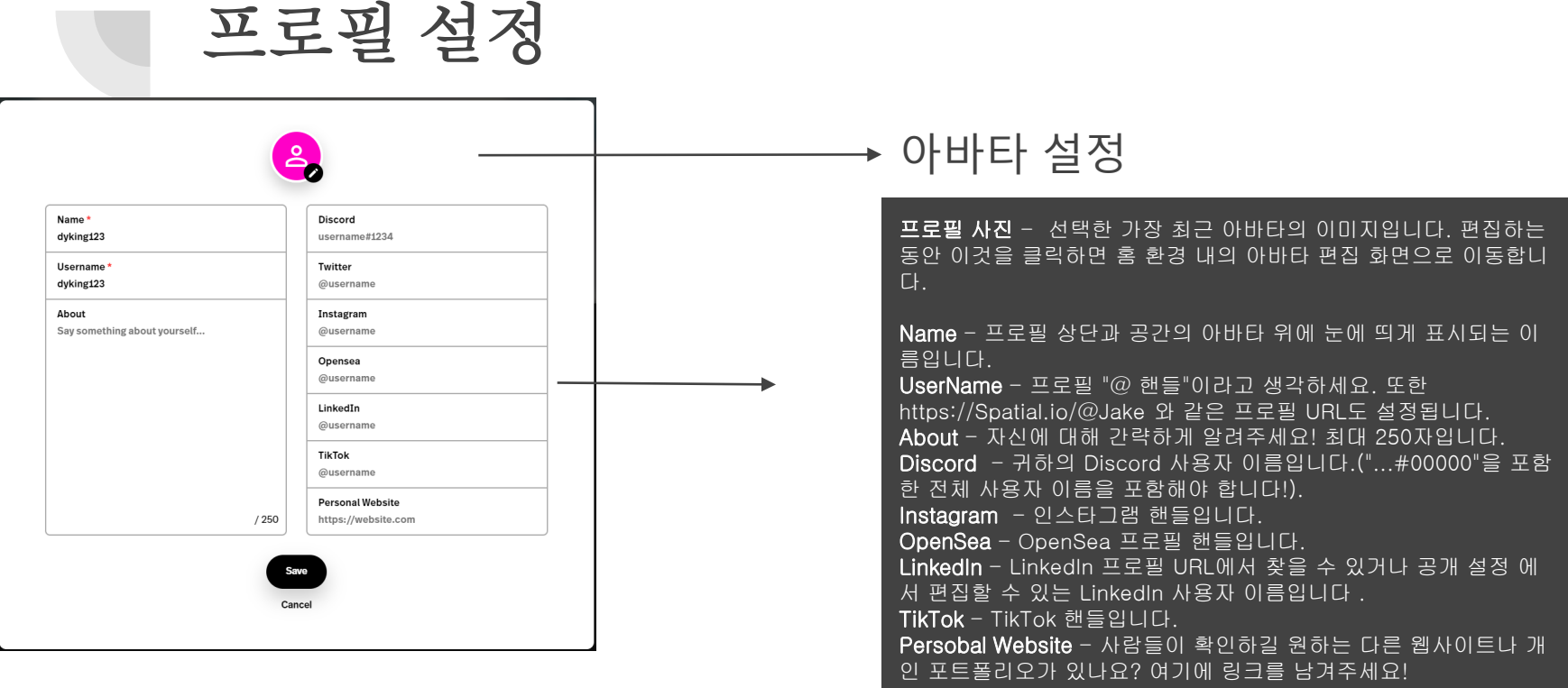

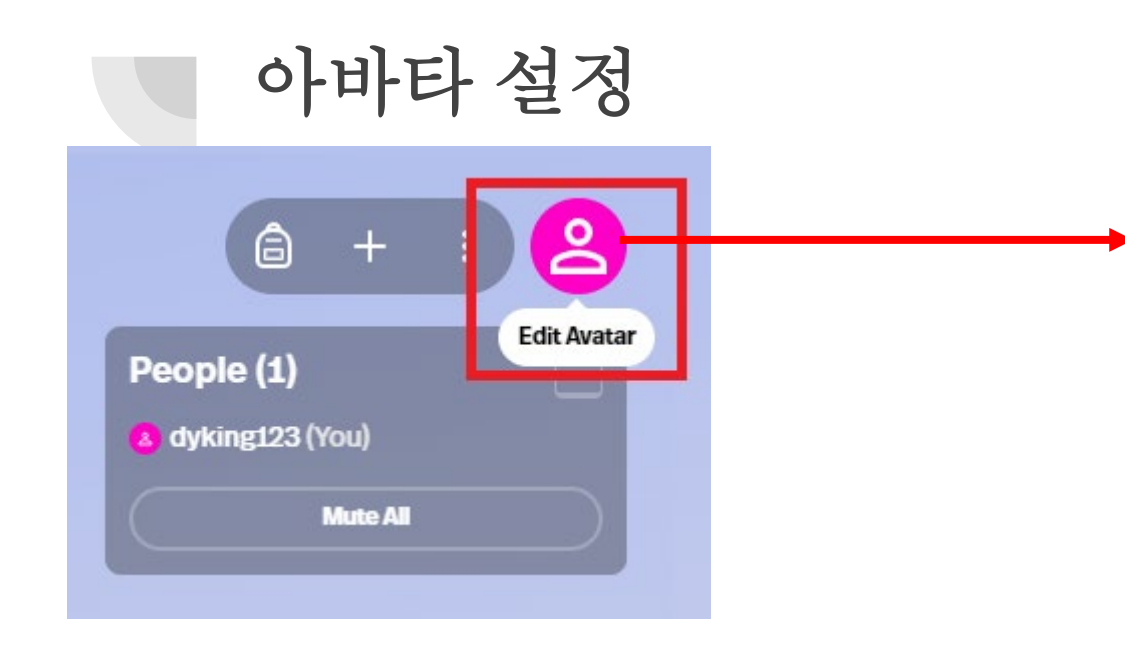

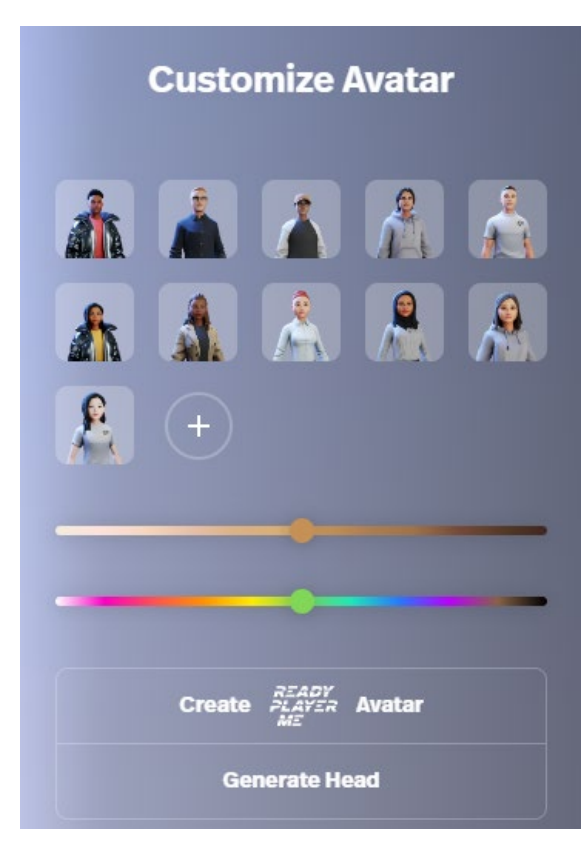

# Spatial 의 메인 페이지 - 사이드 바

- 
- Featured : Spatial에서 추천하는 공간
- Trending : 인기가 많은 공간
- New : 최근에 만들어진 공간
- Yours : 내가 만든 공간
- Loved : 좋아요 표시한 공간
- Shared : 나에게 공유된 공간
- 그외 장르적 분류
- $\times$
- *<b>Recent* **√: Featured**
- *<b>b* Trending
- **O** New
- 2 Yours
- $\heartsuit$  Loved
- $\textless$  Shared
- \* Action
- **A** Adventure **3.** Airplane
- **R.** Bike
- $Car$
- $\mathcal{P}$  Cyberpunk
- **Driving**
- **All Multiplayer**
- $\star$  Obby
- **I** Parkour
- **n** Platformer
- $\mathbb{R}$  Racing
- **®** *★* Space
- 88 All Categories

메인 페이지

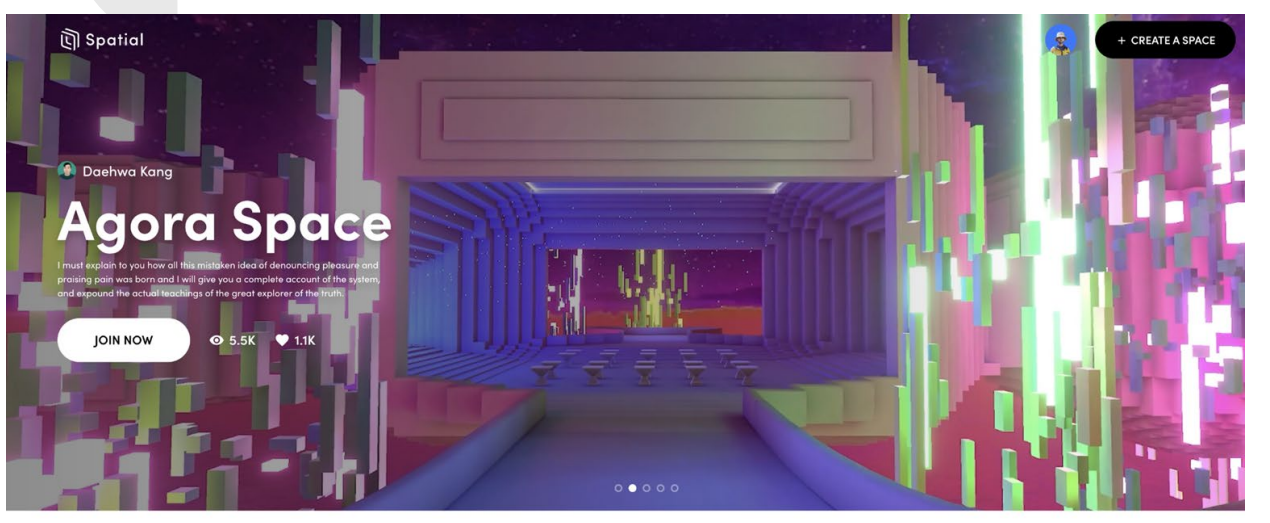

#### Trending Popular Live Now Newest Recent Your Spaces

 $Q$ Search...

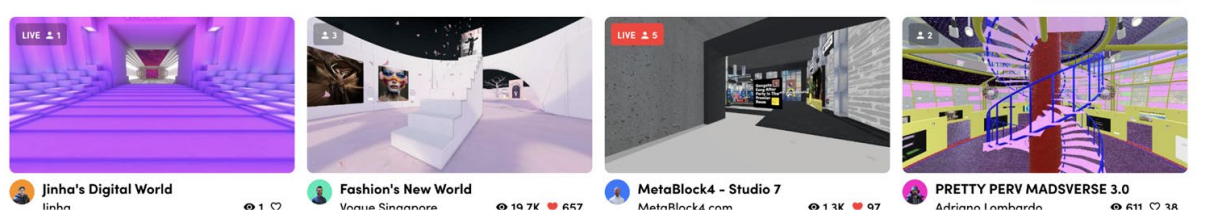

## Space 미리보기 카드 분석

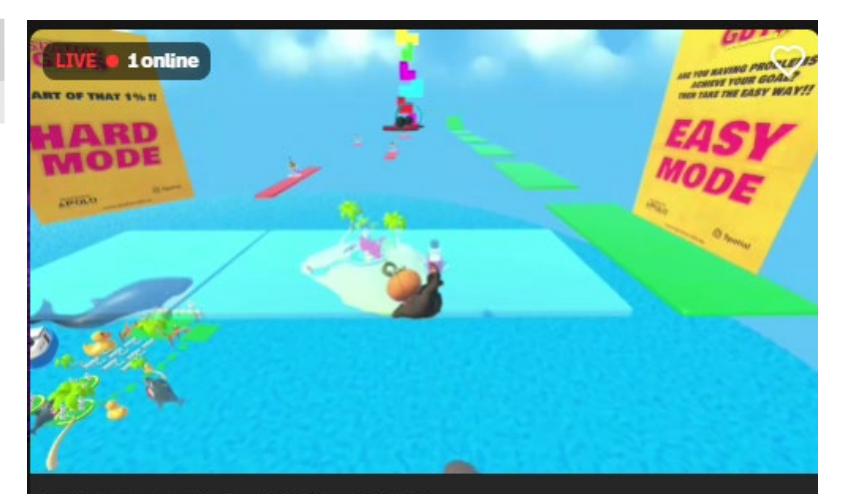

#### SPATIAN GUYS [GAME] - v.1.0.0

Apolostudios / Metaverse Developer 29.7K views - 506 loves

¡Welcome to 'Spatian Guides'! Get ready and join us on a crazy odyssey through levels full of extravagant obstacles and surprising platforms. Will you be part of the parkour elite or will you be left scratching your **Show more** 

ŧ

obstacules obby trending **jumps** badge awards game

Space 만들기

+ Create **Click** 

**Create New** Space Free **Creator Toolkit** Collectibles **Your Templates** 

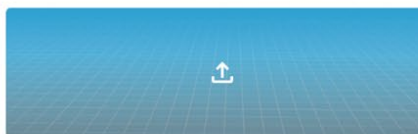

**Upload Custom Space** 

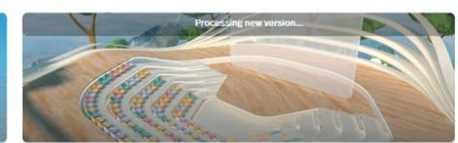

Haven Stage

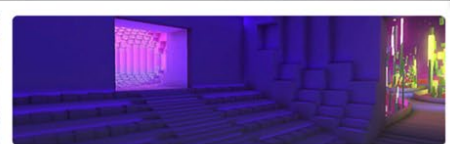

Agora<br>**OCCCC** 

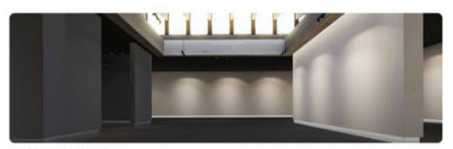

**Obsidian Gallery** 

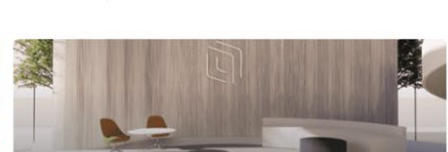

**Boardroom Lounge** 

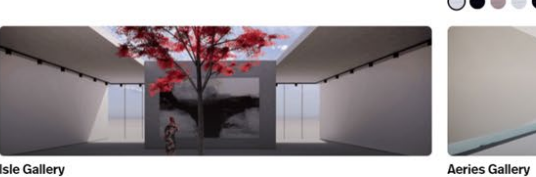

**Isle Gallery**  $\bullet\bullet\bullet$ 

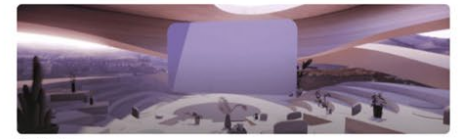

Auditorium

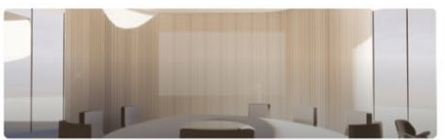

**Boardroom with Table** 

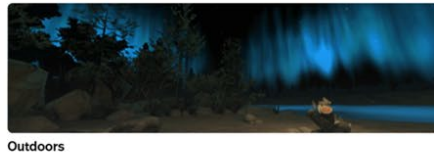

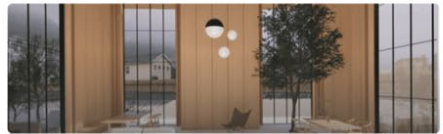

**Mountain Lounge** 

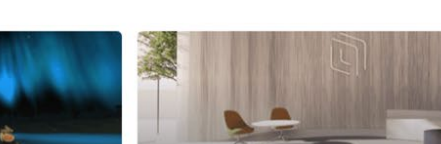

## Space 만들기 2

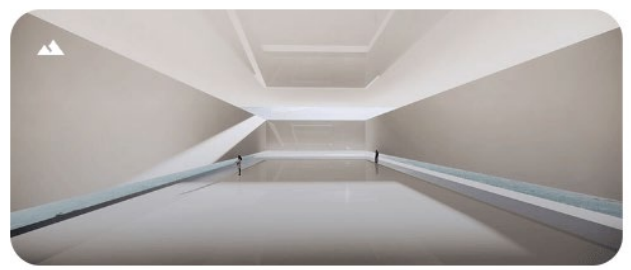

**Aeries Gallery** 

 $\bullet$  $\begin{array}{ccccccccccccccccc} \bullet & \bullet & \bullet & \bullet & \bullet & \bullet & \bullet \end{array}$ 

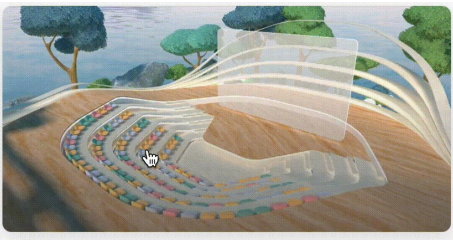

**Haven Stage** 

### 원하는 공간을 선택합니다

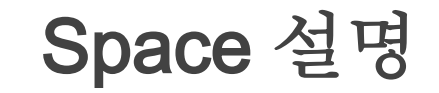

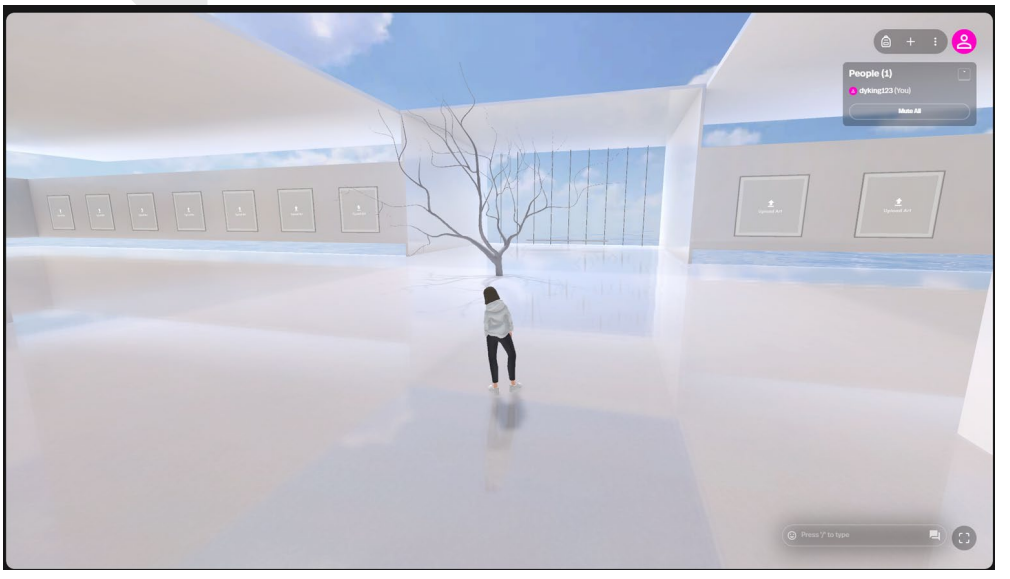

스페이스바 - 이용해 점프 Shift 키 - 달리기 C 키 - 박수 Y 키 - 따봉 N 키 - 싫어요 1~4 - 감정표현 G 키 - 카메라 조작 방식 변경

콘텐츠 메뉴

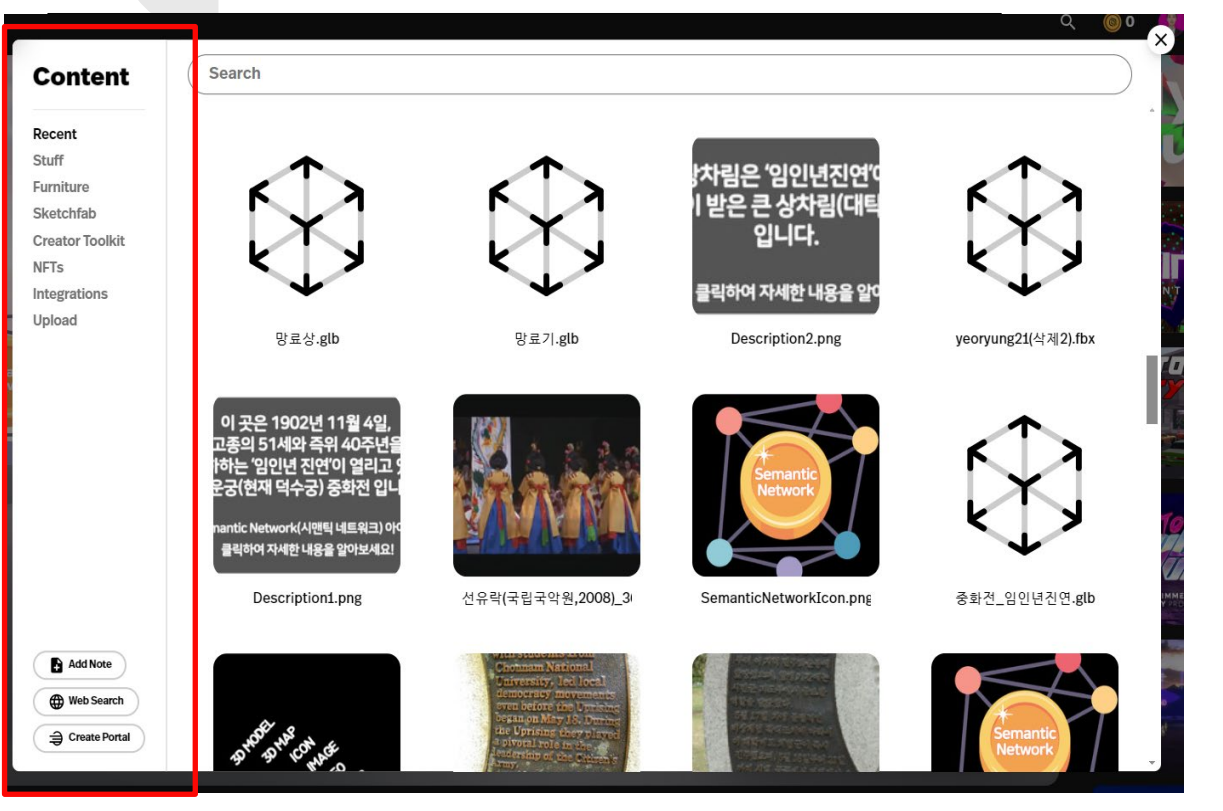

- **Recent** : 자신이 업로드한 모든 콘 텐츠
- **Stuff** :기본적으로 추가된 일부 개 체
- **Furniture** :공간을 꾸밀 수 있는 다 양한 기본 가구입니다 .
- **Sketchfab** : Sketchfab 계정을 연결 하여 Sketchfab에서 직접 모델을 찾 습니다 .
- **Creator Tookit: Unity Creator** Toolkit 을 통해 가져온 인터랙티브 개체 입니다
- **NFT** : Metamask 계정을 연결하여 지갑에 있는 NFT 를 찾아서 업로드 하세요 .
- **Templates** :Spatial에서 생성한 모 든 템플릿을 봅니다 .
- **Intergrations** : Google /Microsoft 계정을 연결하여 파일을 찾고 업로 드하세요 .
- **Upload** :파일을 Spatial에 업로드합 니다 .

### 콘텐츠 메뉴 - 월드

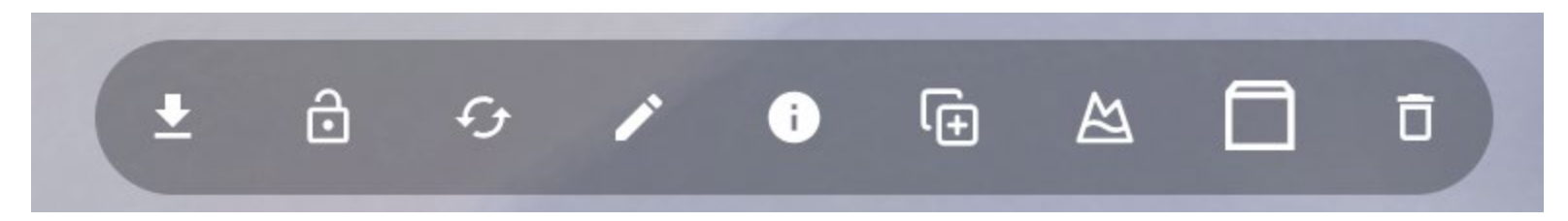

Download : 모델을 다운로드 합니다. Lock : 모델의 커스터마이징 기능을 잠금상태로 바꿉니다. Replace : 모델을 다른 모델로 바꿉니다. Edit : 모델의 위치와 크기 회전값을 변경합니다. Info : 모델을 정보를 수정합니다. Duplicate : 모델을 복제합니다. Environment Setting : 모델을 환경으로 설정합니다. Show Pedestal : 모델의 하단에 받침대를 설치합니다 Remove : 모델을 삭제합니다.

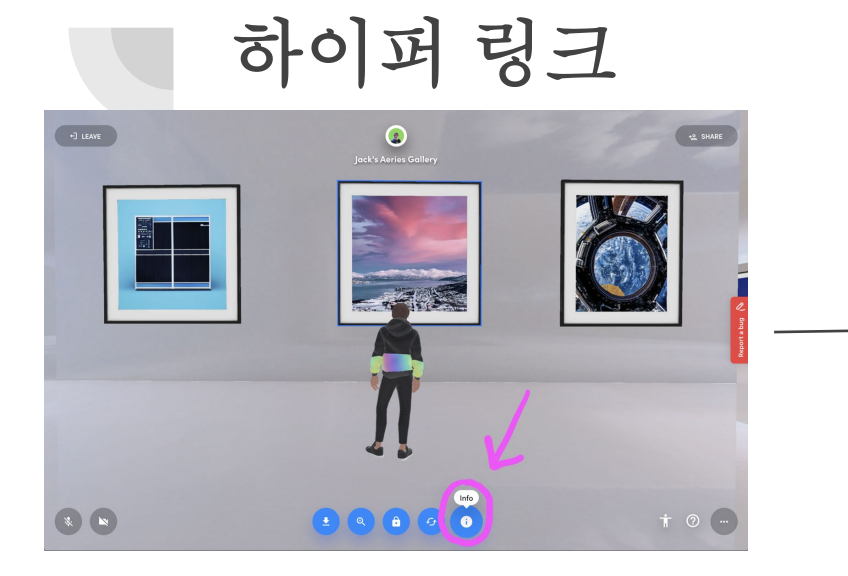

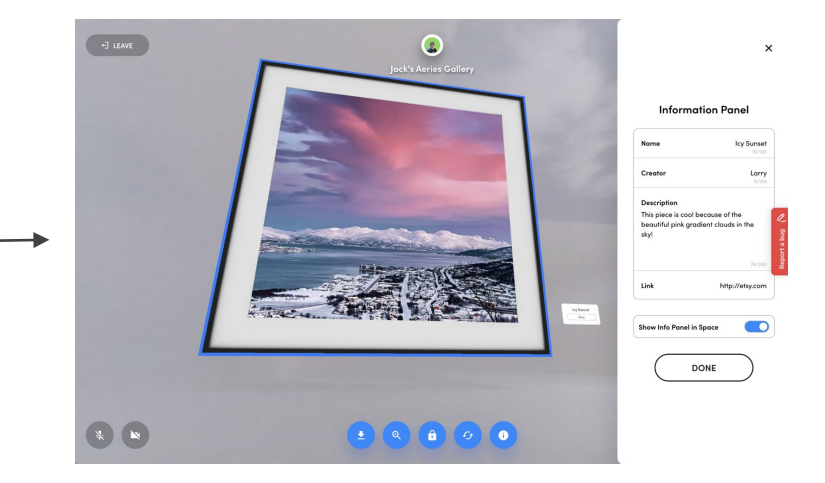

Space 환경 변경

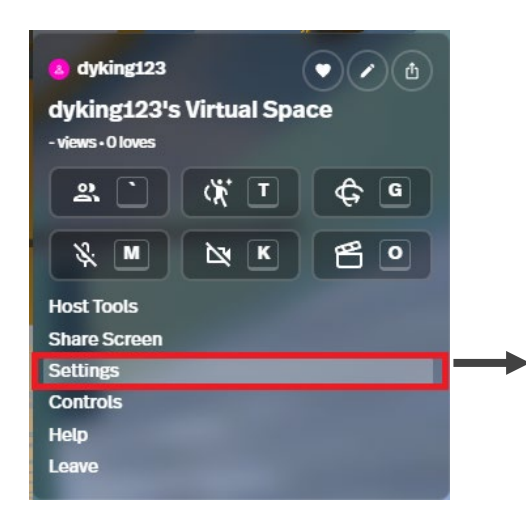

**Environment Settings** 

 $\times$ 

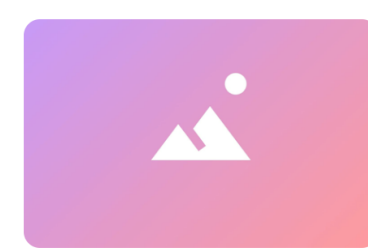

Custom

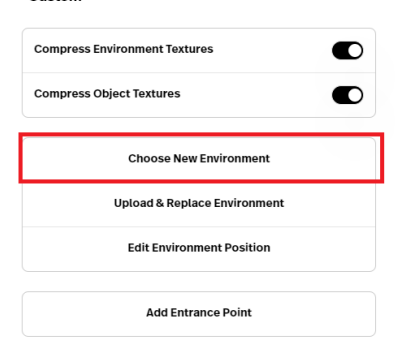

**CLEAR CONTENT** 

**Choose New** Environment Free **Creator Toolkit** Collectibles

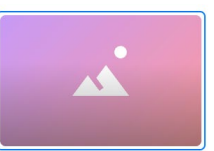

Custom

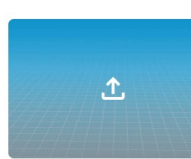

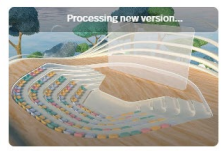

**Upload Custom Space** 

**Haven Stage**  $\bigcirc\bullet\bullet\bullet\bullet\bullet$ 

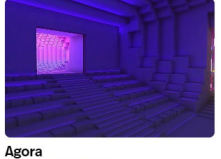

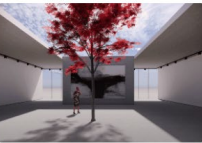

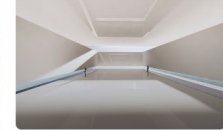

**Isle Gallery**  $\bullet$ . .

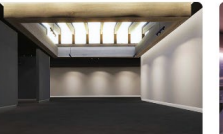

**Obsidian Gallery** 

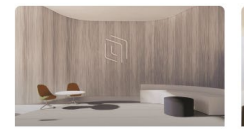

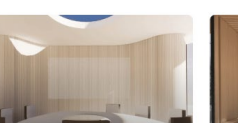

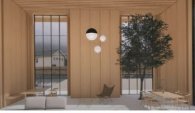

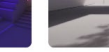

Auditorium

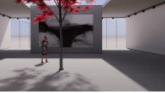

**Aeries Gallery** 

Outdoors

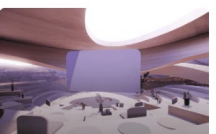

## Sketchfab 연동

### **Content**

Recent

Stuff

Furniture

#### Sketchfab

**Creator Toolkit** 

**NFTs** 

Templates

Integrations

Upload

1. Sketchfab 계정 https://sketchfab.com/login?next=/feed 에 로그인/생성 하세요.

2. Spatial에서 공간에 참여하고 파란색 + 버튼을 클릭한 후 Sketchfab 탭을 선택하세요.

3. '연결'을 클릭한 후 '수락'을 클릭하세요.

4. 프로세스를 시작한 원래 공간 탭으로 돌아가서 페이지 를 새로 고칩니다.

5. 성공! 이제 현재 있는 메뉴를 통해 또는 파란색 + 버튼 바로 왼쪽에 있는 도크의 검색 아이콘을 통해 Sketchfab 데이터베이스를 검색할 수 있습니다.

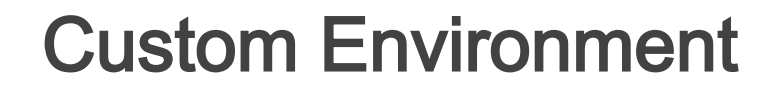

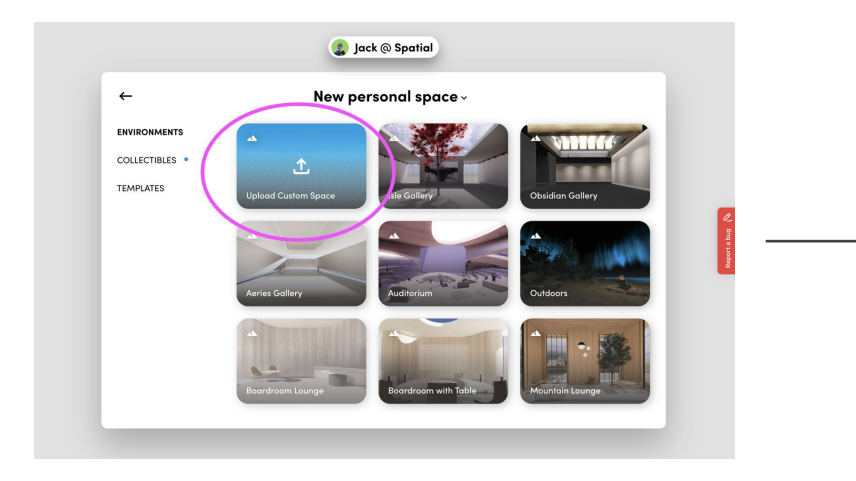

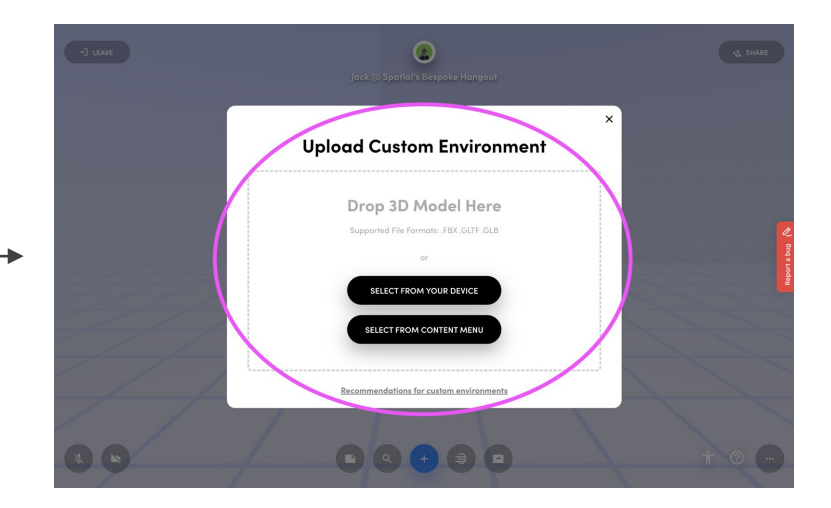

## Custom Environment - Model 이용

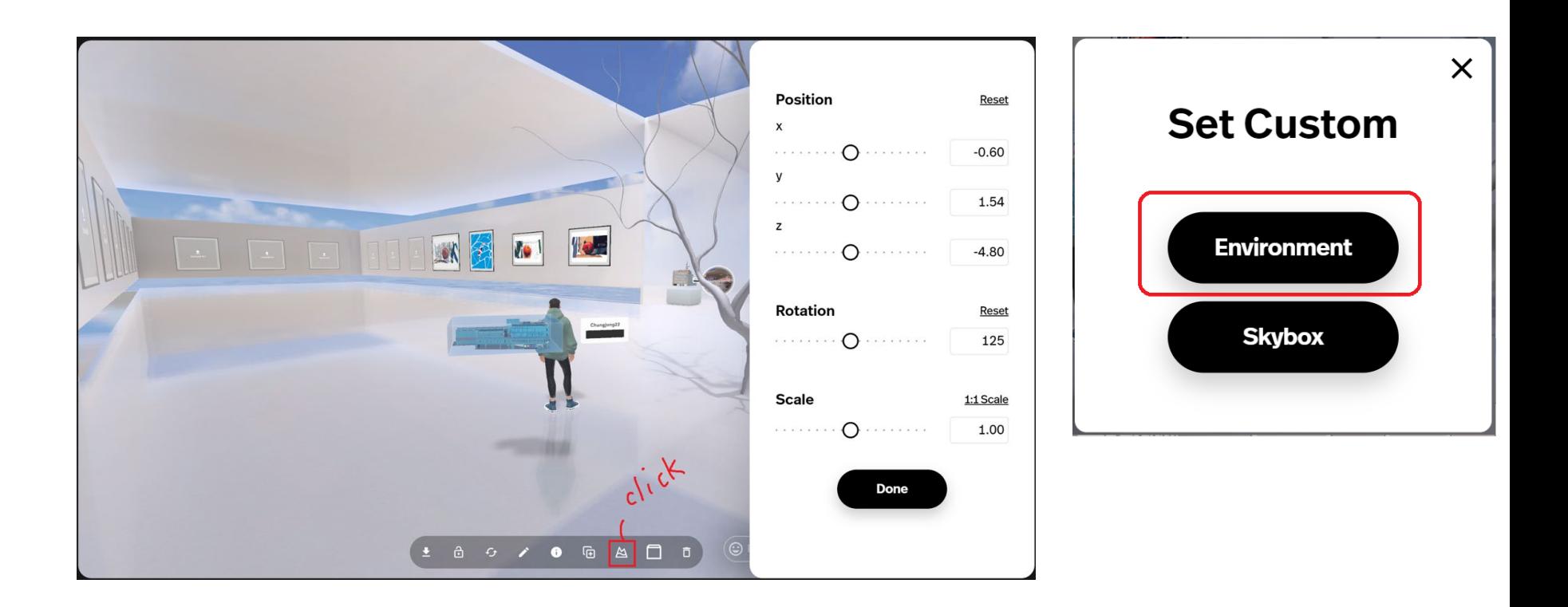

## Space 개시

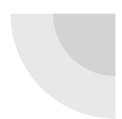

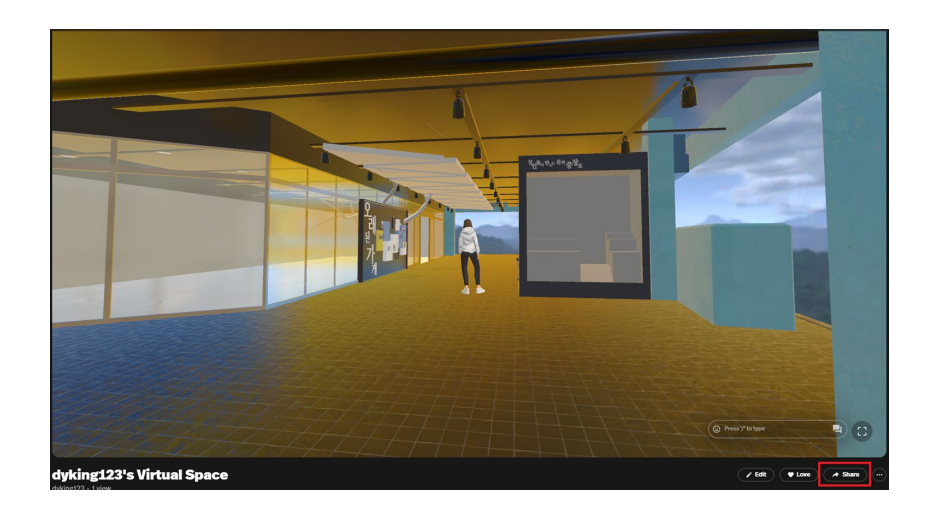

#### **Share dyking123's Virtual Space**

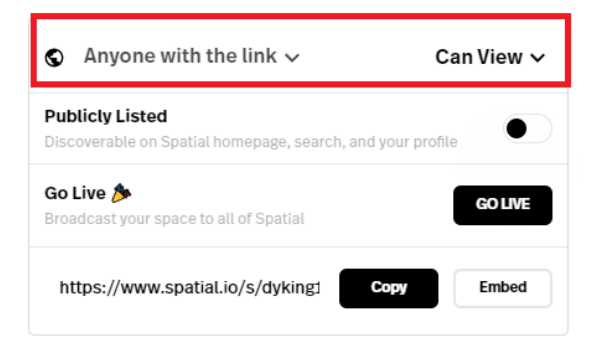

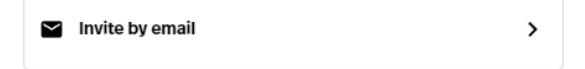

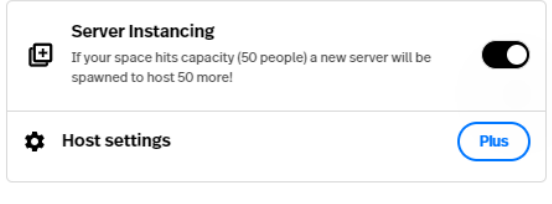

ПУ in